## *Ainekursusel rühmaga liitumine ja tühistamine*

*Ainekursus võib olla jagatud väiksemateks gruppideks (näiteks rühmatööde tegemiseks vm otstarbel). Rühmaga liitumise vajadusest teavitab õppejõud ainekursuse raames.* 

- 1. Liigu menüüs: MINU ÕPPEINFO > Minu eksamid/arvestused > RÜHMAD
- 2. Süsteem kuvab loetelu ainekursustest, millele on rühmad loodud.

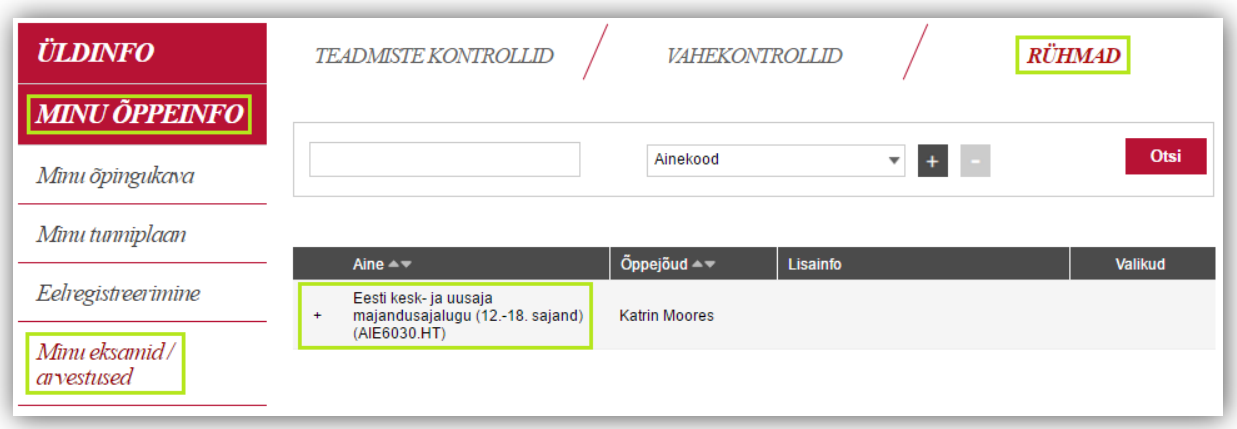

- 3. Päises asuva otsinguriba kaudu saab kitsendada kuvatavate ainekursuste loetelu
	- a. Aine kood
	- b. Aine nimetus
	- c. Õppejõu nimi
- 4. Valida saab ühe või mitu kriteeriumit. Mitme kriteeriumi lisamiseks vajuta sümbolil

 $\pm$ , eemaldamiseks vajuta sümbolil  $\pm$ .

- 5. Märksõna sisestamise järel vajuta nupul "Otsi".
- 6. Rühmade loetelu vaatamiseks vajuta ainekursuse andmete real.
- 7. Süsteem kuvab ainekursuse raames moodustatud rühmasid ja selgitavat infot rühma kohta.

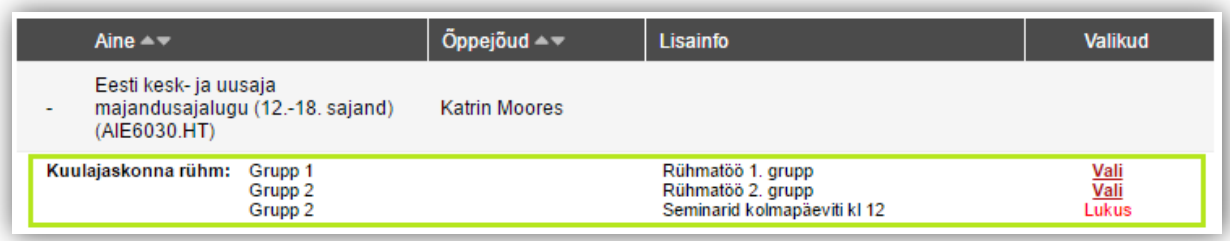

- 8. Rühmaga liitumiseks vajuta sobiva rühma real oleval nupul "Vali" (süsteem küsib kinnitust).
- 9. Liitutud rühma nimetust kuvatakse ainekursuse real tulbas "Valikud".

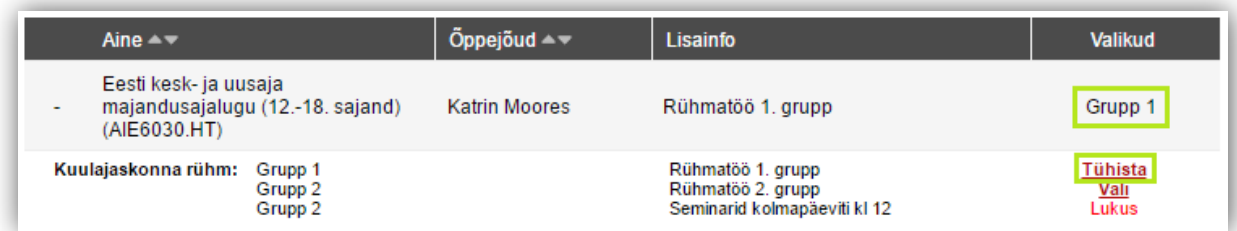

10. Grupist lahkumiseks vajuta nupul "Tühista".